# Tutorial Google Suites Móvil-Tablet

CEIP Enrique Tierno Galván Manzanares (C. Real)

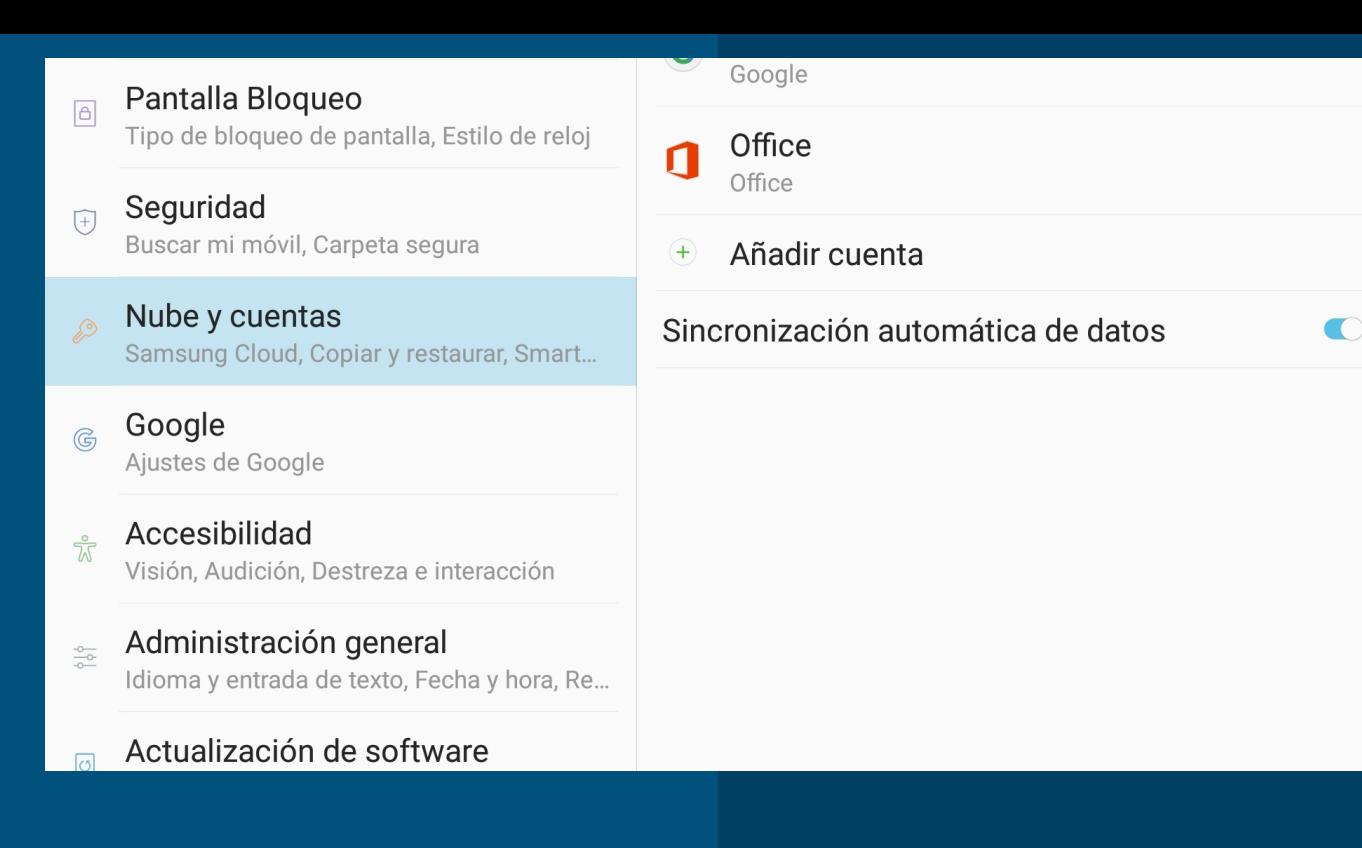

- 1. Vamos a AJUSTES del dispositivo
- 2. Nube y cuentas
- 3. Añadir cuenta

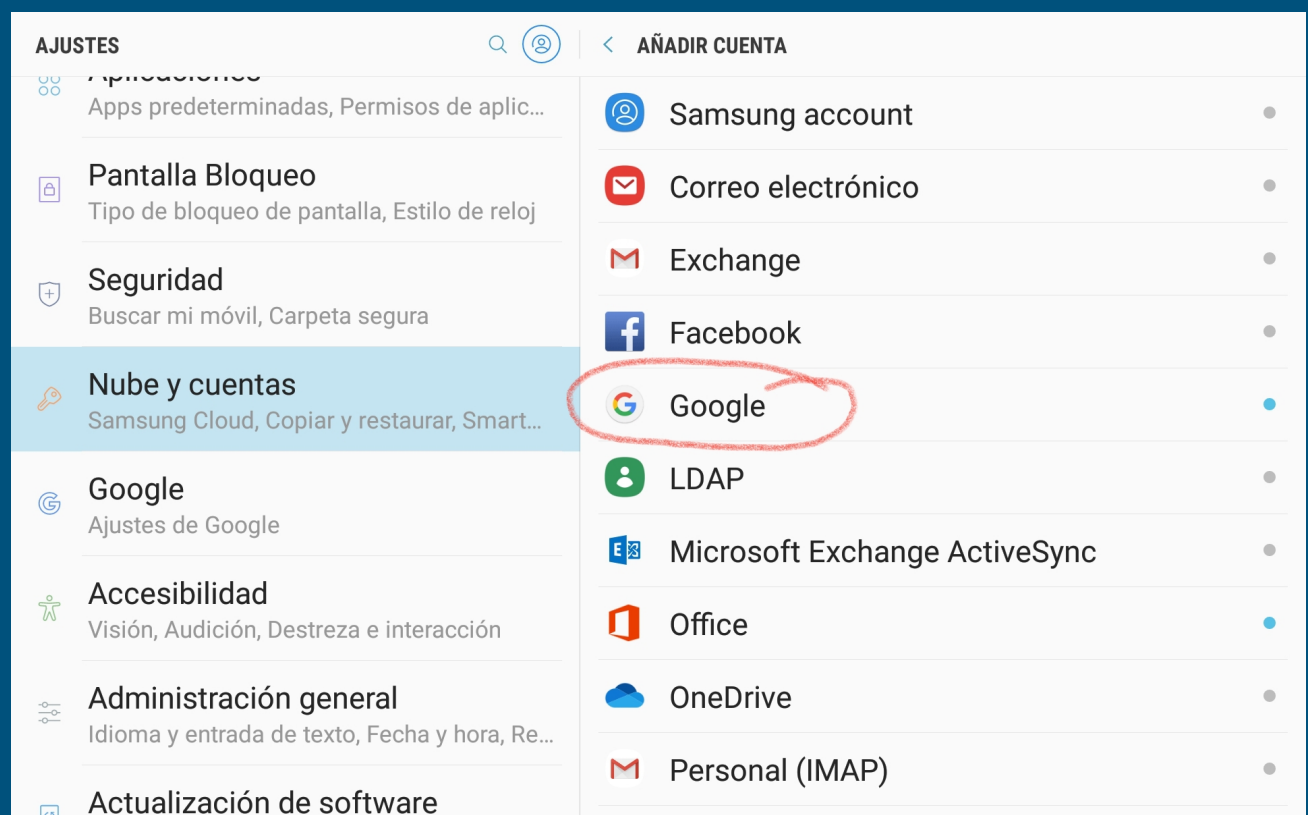

Elegimos la opción de Google, puesto que la cuenta que vamos a añadir pertenece a este servicio.

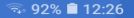

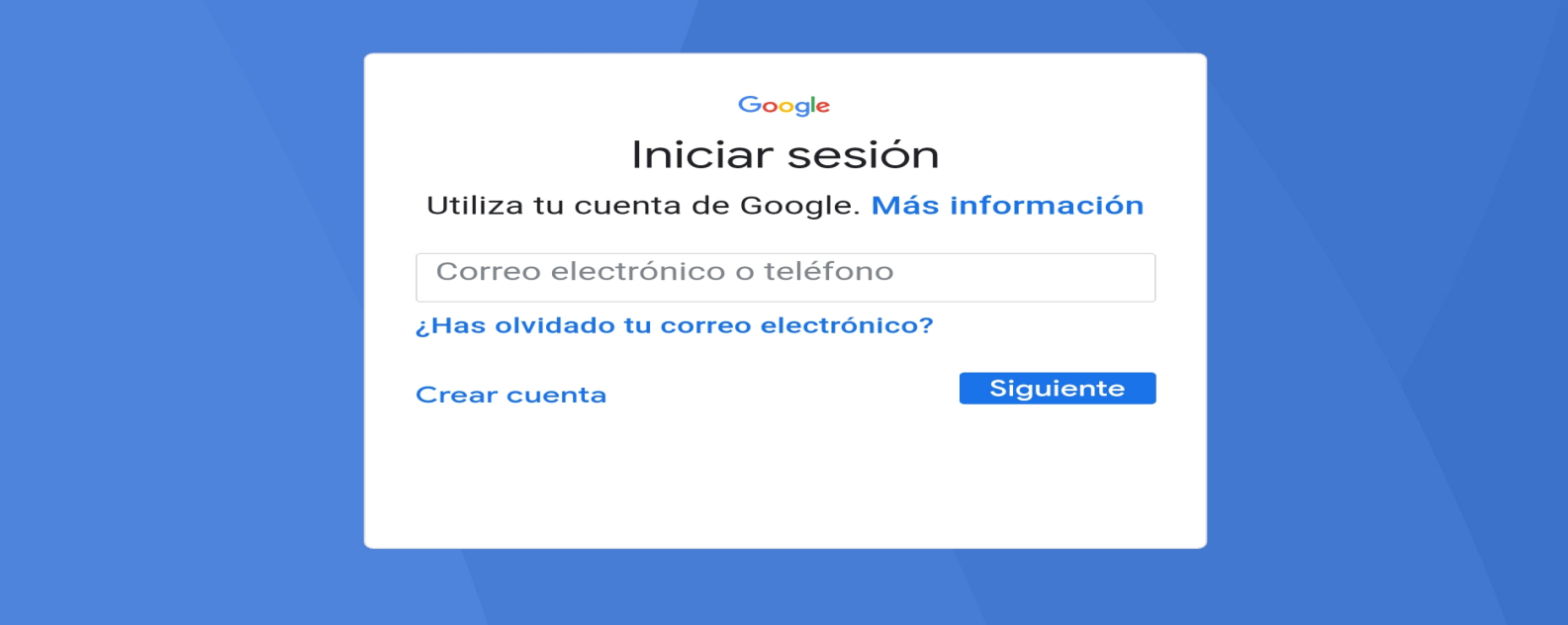

Iniciamos sesión con la cuenta del alumno/a y su contraseña Aceptar los TÉRMINOS DEL SERVICIO.

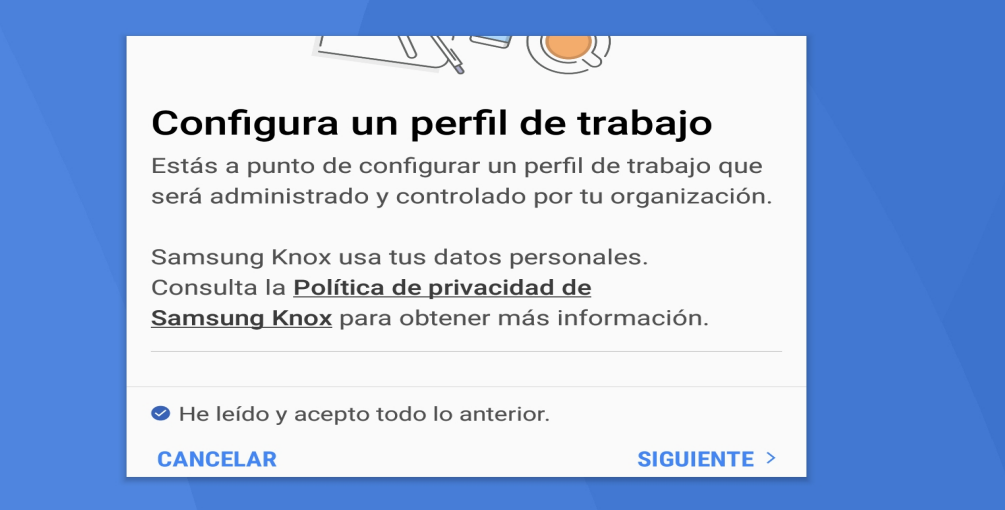

Nos piden nuestra autorización para que la organización (Junta de CLM) administre y controle el perfil de trabajo que vamos a instalar, todas las aplicaciones que por defecto, se instalarán. (Tarda un tiempo hasta la siguiente pantalla, esperamos)

â

## @educar.jccm

#### .es

Esta cuenta requiere administración de dispositivos móviles. Instala la aplicación Android Device Policy para ejecutar las políticas de seguridad que requiere la cuenta.

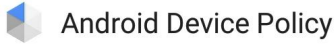

**SALTAR** 

**INSTALAR** 

Nos informan que esta cuenta requiere la instalación del app Android Device Policy, para la seguridad del alumnado.

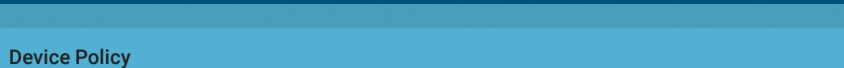

¿Quieres instalar esta aplicación? No requiere accesos especiales.

**CANCELAR INSTALAR** 

→ 91% ■ 12:29

#### Instalarla.

8

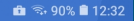

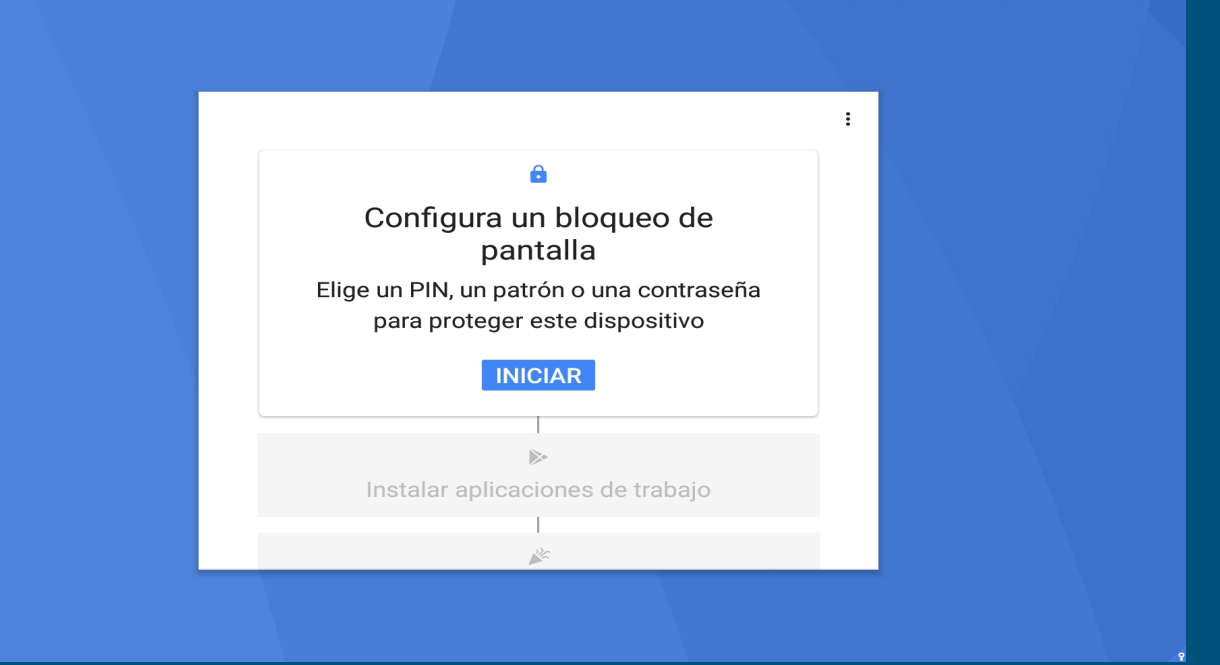

Por seguridad, tenemos que elegir una bloqueo de pantalla.

A los cursos Carmenta, se les ha proporcionado, los demás, elegir preferiblemente PIN, es más fácil de recordar

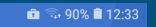

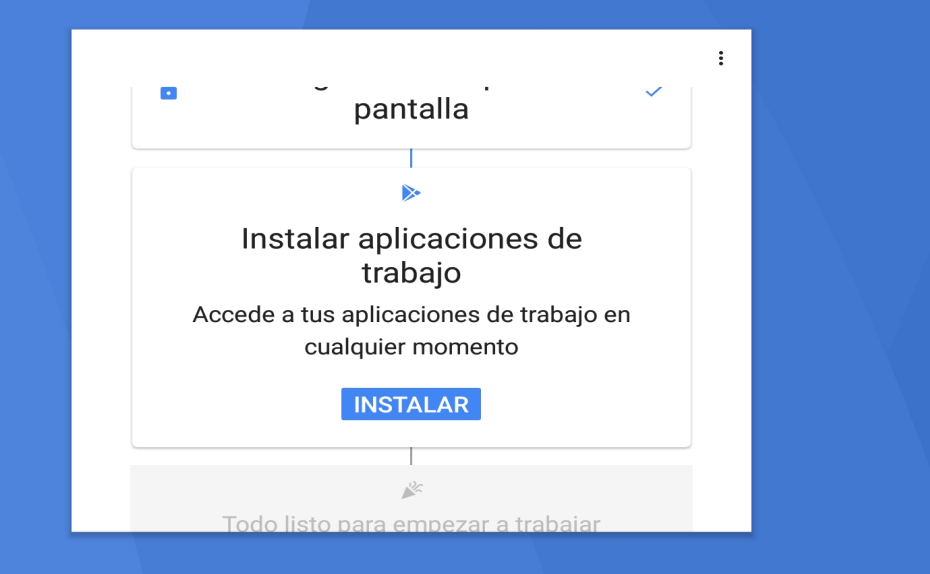

Nos piden instalar las apps de trabajo que la Junta instala por defecto en el dispositivo: Traductor, Classroom, Gmail, Drive, etc… INSTALAMOS

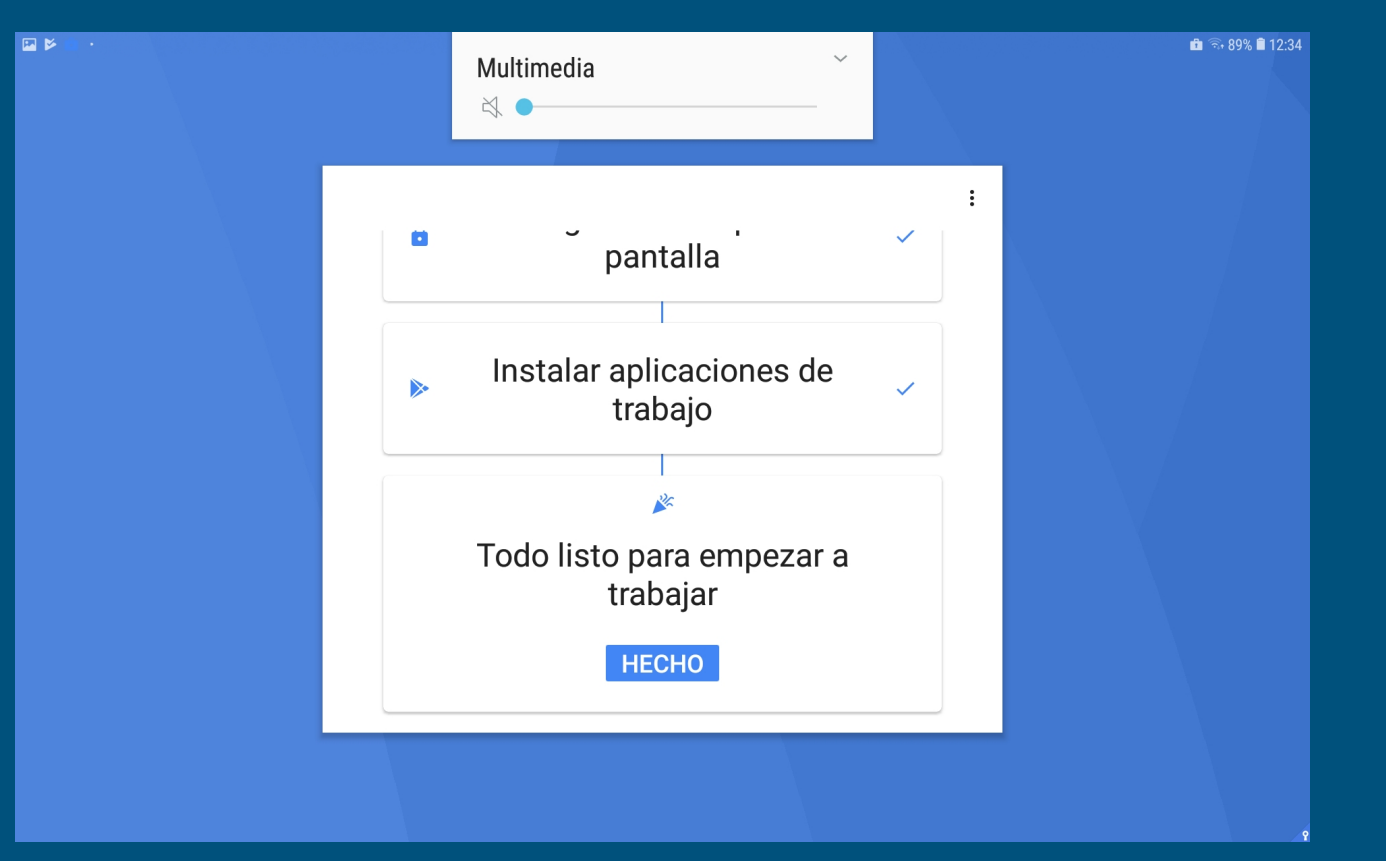

### Todo listo para empezar, pinchamos en HECHO

#### Creando Perfil de trabajo...

Los iconos de las aplicaciones de trabajo tienen un distintivo.

Se creará el perfil de trabajo en el dispositivo.

Las apps del perfil de trabajo, se encuentran en una carpeta que se llama WORK. (Esto sucede si ya teníamos una cuenta personal de Google asociada a nuestro dispositivo). Si configuramos el dispositivo desde cero, (no tenemos ninguna cuenta Google asociada)no aparecerá esta carpeta, aparecerán las aplicaciones sin la carpeta WORK: Drive, Gmail, Classroom, etc...

r3,

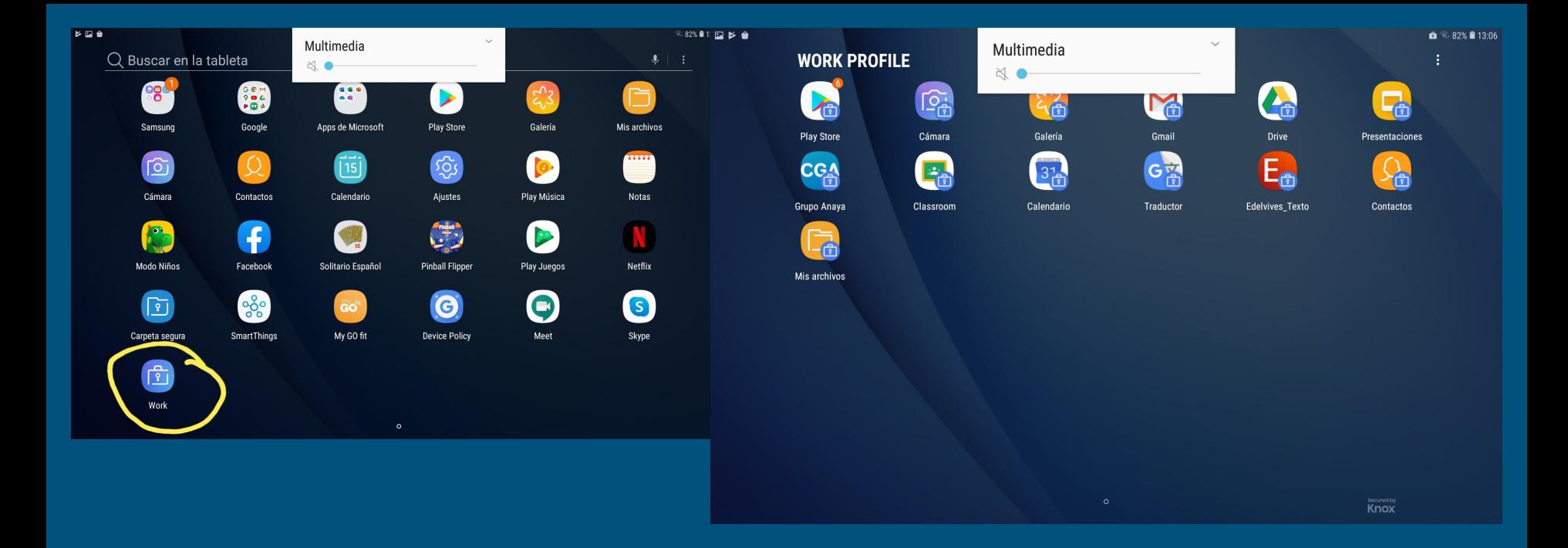

Si alguna aplicación no nos sirve, podemos desinstalarla sin problema, como por ejemplo Edelvives, editorial con la que no trabajamos.

Tenemos instaladas las principales:

- 1. Gmail: correo electrónico
- 2. Classroom: clase virtual, donde nos pueden enviar tareas, posee un muro para compartir ideas, tiene la carpeta de Drive de la clase, etc…
- 3. Drive: donde se compartirán documentos y se podrán realizar trabajos en grupos.
- 4. Falta el app MEET, que debemos descargarla para recibir clases virtuales online

### CLASSROOM

Nos llegará una invitación del profesorado a través de gmail, y sólo tendremos que darle: UNIRSE A ESA CLASE.

Una vez que estemos unidos a esa clase, al abrir Classroom, nos parecerán tantas clases como asignaturas hayamos aceptado unirnos. Iremos a la clase que nos interesa en cada momento.

Explicamos con imágenes brevemente las distintas funciones.

 $\sim$  1

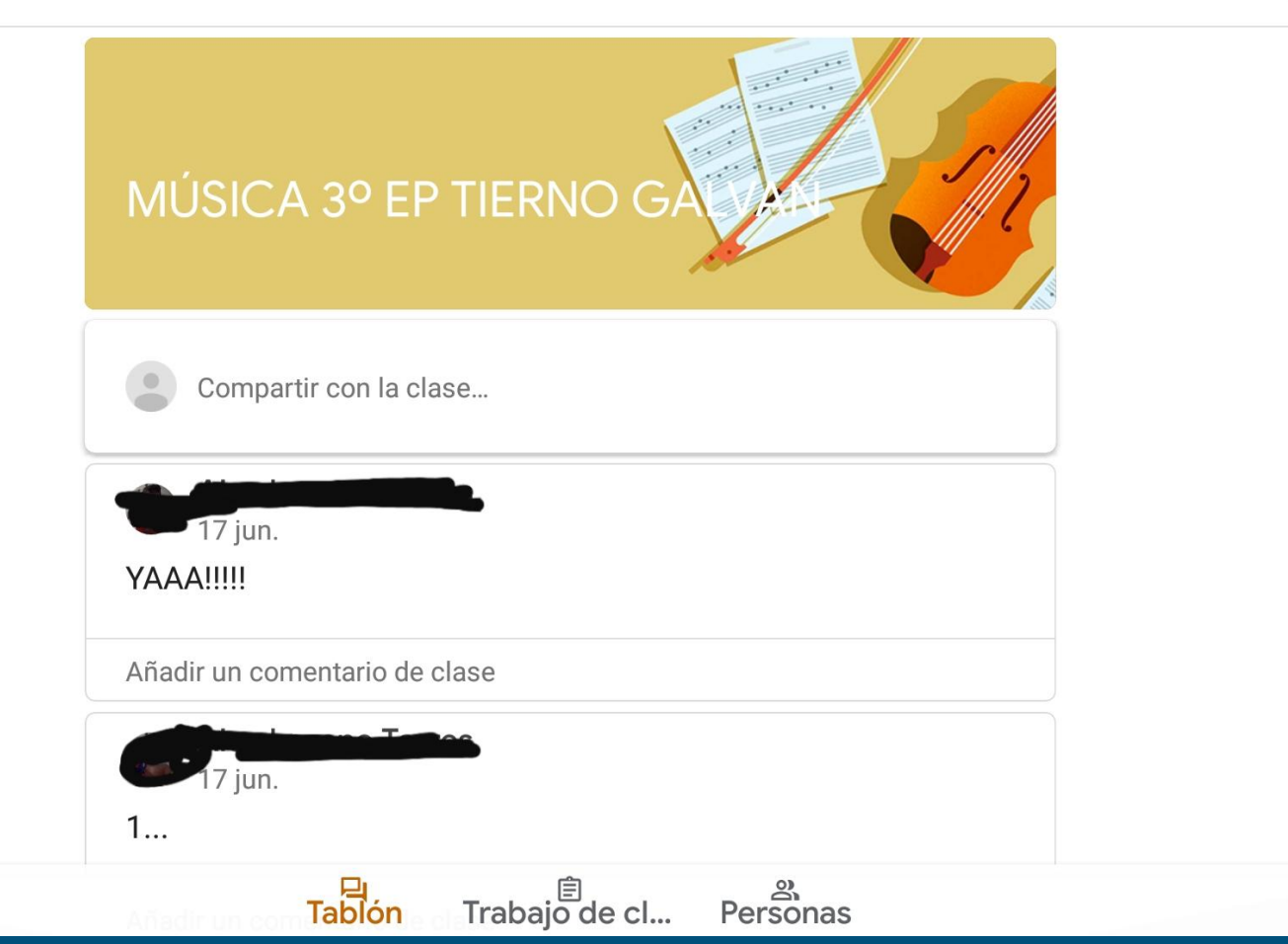

#### Abajo, en la parte central, encontramos:

1. Tablón: para escribir mensajes, comentarios, avisos, etc… 2. Trabajo de clase: Aquí recibiremos el trabajo que nos envíe el

profesorado y podemos devolverlo realizado.

3. Personas: Están todas las personas de esta clase

Arriba a la derecha:

Encontramos el icono de Meet y accedemos directamente a una clase virtual, que será siempre la misma, con la seguridad que conlleva esta opción.

Arriba a la Izquierda, hay 3 rayas paralelas, que pasamos a explicar

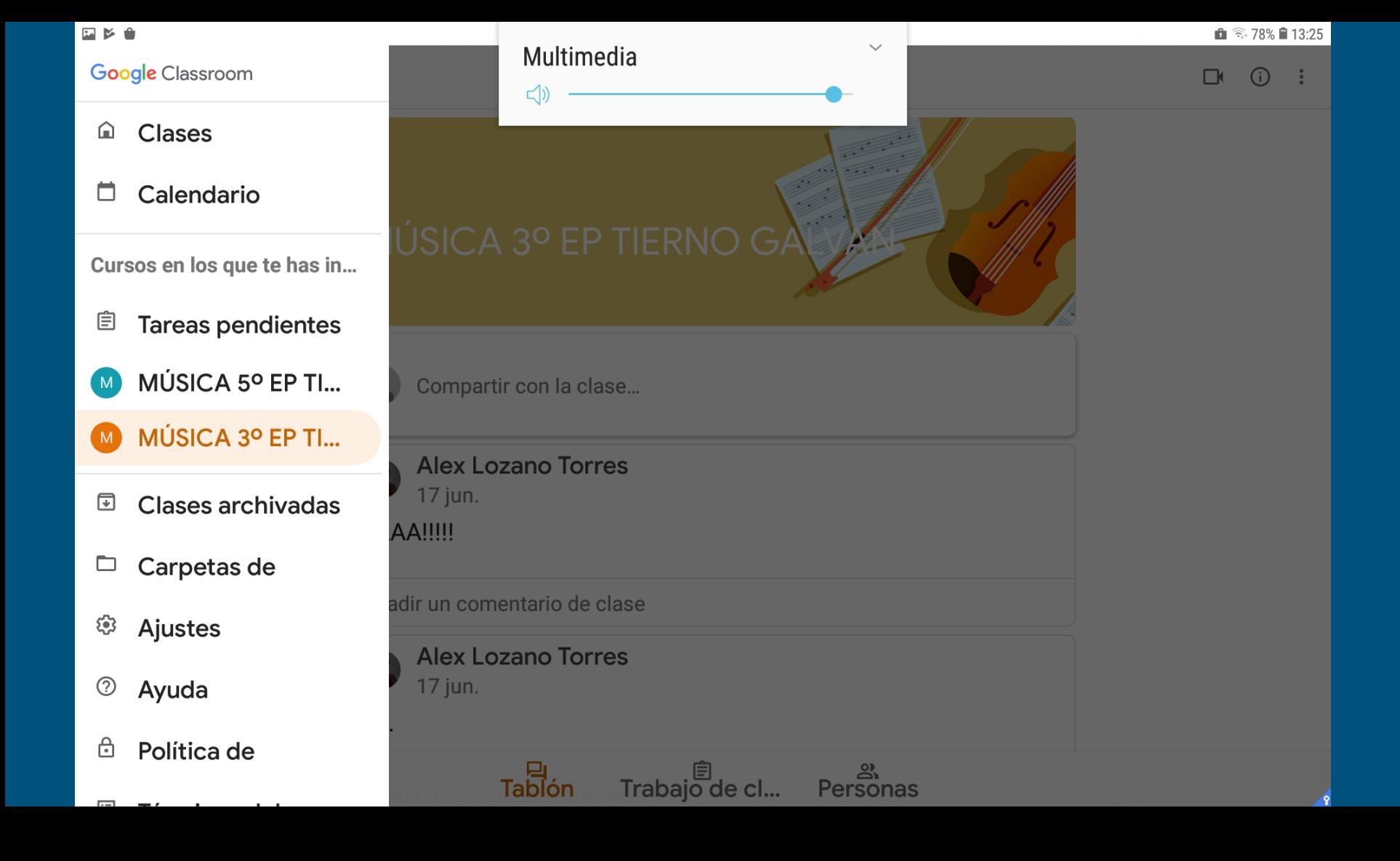

Nos interesa sobre todo:

- 1. Clases en las que estamos, desde aquí podemos cambiarnos a la clase a la que queramos entrar.
- 2. Calendario, en la que podemos ver citas y tareas importantes, que el profesorado nos ha enviado o que hemos escrito para recordar
- 3. Tareas pendientes por realizar
- 4. Carpetas de Drive, donde se compartirán documentos por parte del profesorado o alumnado.

#### IMPORTANTE

Cuando iniciemos cada una de las aplicaciones, siempre nos pedirán el acceso a la información de nuestro móvil: fotos, documentos. Siempre hay que dárselos para poder luego trabajar sin problemas, poder insertar una foto, etc...

Para los cursos de E. Infantil y 1º-2º EP las apps que utilizaremos son Gmail, Classroom, Drive y Meet

Para los cursos Carmenta: 3º-4º-5º-y 6ºEP, ampliaremos a más apps, que iremos explicándoles al alumnado poco a poco.

Para cualquier duda podéis dirigiros al tutor/a de su hijo/a a través de la Plataforma Papás 2.0 o al correo del centro educativo:

[13004390.cp@edu.jccm.es](mailto:13004390.cp@edu.jccm.es)

Si quiere hacer la consulta en el propio centro puede pedir cita previa en nuestro teléfono: 926647052